## **Инструкция по вводу данных при подаче заявления на вакантные места в образовательную организацию**

- 1. Зайдите на портал образовательных услуг Сахалинской области по адресу **https://detsad.admsakhalin.ru/**
- 2. Нажмите на раздел «Регистрация заявления»

- 3. Выберите «Регистрация заявления в школу в текущий 2022/2023 учебный год»
- 4. Если есть подтвержденная учетная запись на Госуслугах, нажмите «Войти через ЕСИА»
- 5. Выберите текущий муниципалитет из выпадающего списка
- 6. Для подачи заявления на вакантные места, внесите информацию в каждый раздел: **Обратите внимание!** Если был осуществлен вход через ЕСИА, часть данных заявителя/ребенка будет внесена автоматически

## **ШАГ №1 «Данные заявителя»**

*Внесите данные о заявителе - родителе (законном представителе) ребенка. Обязательные поля отмечены \* и должны быть заполнены. После этого загрузится следующий раздел*

## **ШАГ №2 «Данные о ребенке/детях».** *Внесите данные ребенка*

## **ШАГ №3 «Адрес»**

*Внесите адрес проживания и адрес регистрации. В случае, если адрес регистрации совпадает с адресом проживания, после заполнения адреса регистрации нажмите кнопку «Адрес регистрации совпадает с адресом проживания»*.

## **ШАГ №4 «Контактная информация»**

*Выберите способ связи, поставив галочку. Далее укажите контактные данные (ручной ввод).*

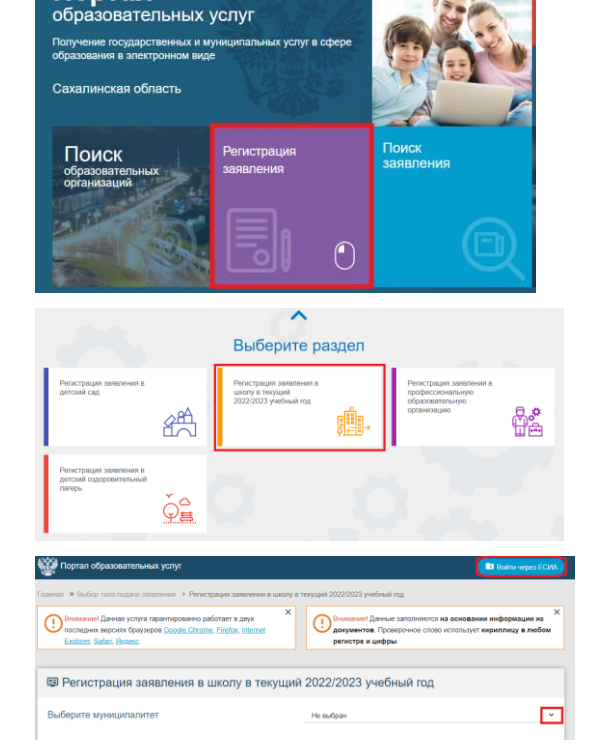

Портал

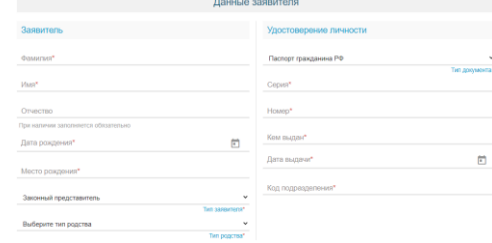

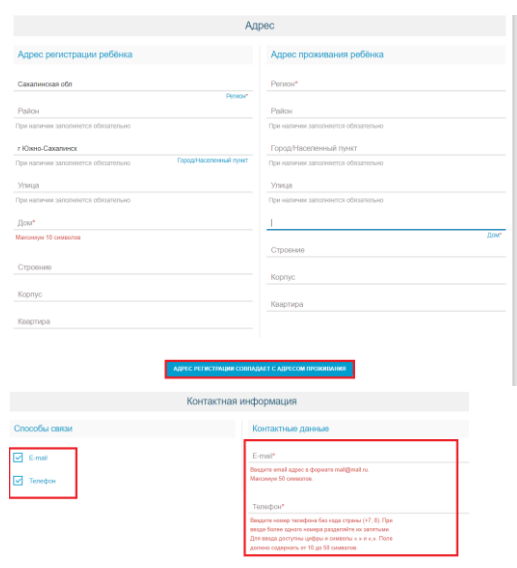

#### **ШАГ №5 «Параметры заявления»**

*Выберите параллель из выпадающего списка*  (*см. рисунок 5а*)

*Если это переводное заявление (ребенок учился до этого в другой школе), поставьте галочку «Заявление на перевод в другую школу» и выберите из выпадающего списка школу и класс (см. рисунок 5б)*

*Если есть льготная категория, поставьте галочку и выберите категорию из выпадающего списка. Внесите подтверждающий документ (см. рисунок 5в)*

*Нажмите «Показать школы по выбранным параметрам» (см. рисунок 5г)*

#### **ШАГ №6 «Общеобразовательные организации»**

*Выберите школу, класс из выпадающего списка. Нажмите кнопку «Выбрать» (см. рисунок 6а)*

*Появится информация о выбранной школе и классе (см. рисунок 6б)*

*Поставьте галочку, что даете согласие на обработку персональных данных (см. рисунок 6в)*

*Введите текст с картинки и нажмите на кнопку подтверждения (см. рисунок 6г)*

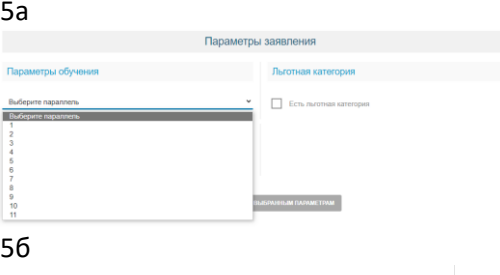

# √ Заявление на перевод в другую школу МАОУ Восточная гимназия г.Южно-Сахалинска

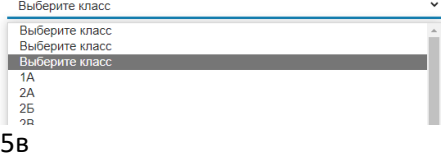

Льготная категория

#### • Есть льготная категория

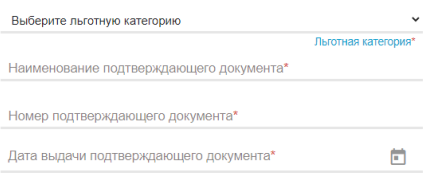

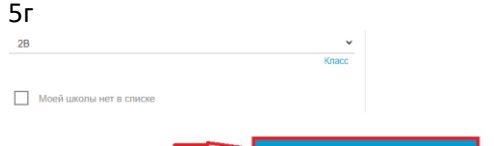

#### 6а

6в

6г

# Общеобразовательные организации Выбо  $^{4-6}_{4-6}$

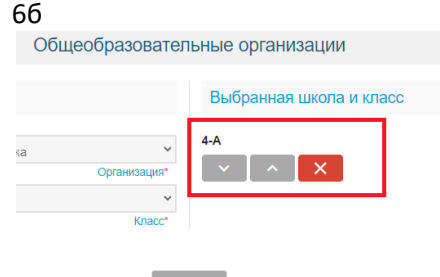

Подтверждение

⊠ Я даю согласие на обработку персональных данных \*

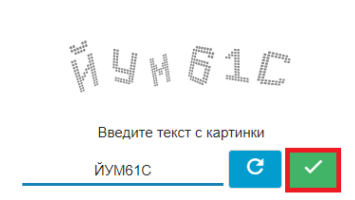

# **После регистрации заявлению будет присвоен уникальный номер**.

**Запишите, сфотографируйте, запомните номер Вашего заявления!**

Он нужен для проверки результатов рассмотрения заявления.